# **Part 5 - (Week 4)**

## **A. Photobookshop brief guide:**

w2.photobookshop.com.au/gettingstarted/PhotobookShopGettingStartedGuide3.2.1.pdf

- **Some hints to editing a Photobook Project**
- **Proof Read Completed Project**
- **Ordering and Uploading Completed Project**
- **B. How to login to your Photobookshop account:**
- **How to check your vouchers**
- **How to combine vouchers**
- **C. How to Order and Upload your Project in more detail. D. Show and Tell.**

## A. Editing Hints

### Bleed Line

 $\mathbf 1$ 

Important! During the manufacturing process the pages may be trimmed by any amount between the red and blue line. If you wish a picture or background to go all the way to the edge of the finished page it must go all way to the blue line. However, please keep text and any other important elements within the main page area, marked with the red line or it may be trimmed when we put your book together.

The Easy<br>**Photobook**shop

Guide!

15

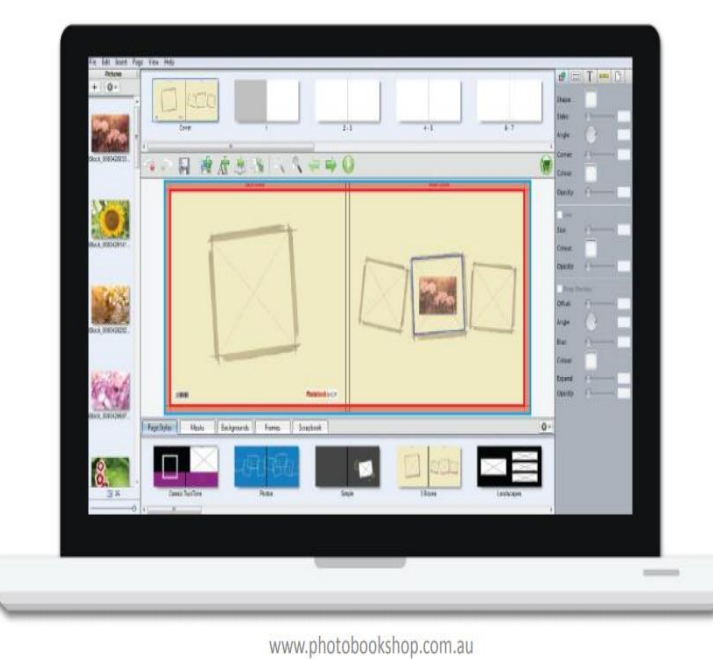

Adding Photos

2.

Drag and drop the photos you want in each picture box. Once you have done this, you can crop your photos by double clicking the picture box. You can also edit the images by using options in the Inspector on the left. Important! Because you are viewing your photos on a lit screen they will appear brighter than the finished printed copy. Photos will always print a tiny bit darker, and shadows even more dark. You can edit the photos appearance in the Inspector (see page 35 for more details) Colours will also appear slightly different printed depending on what monitor settings you have.

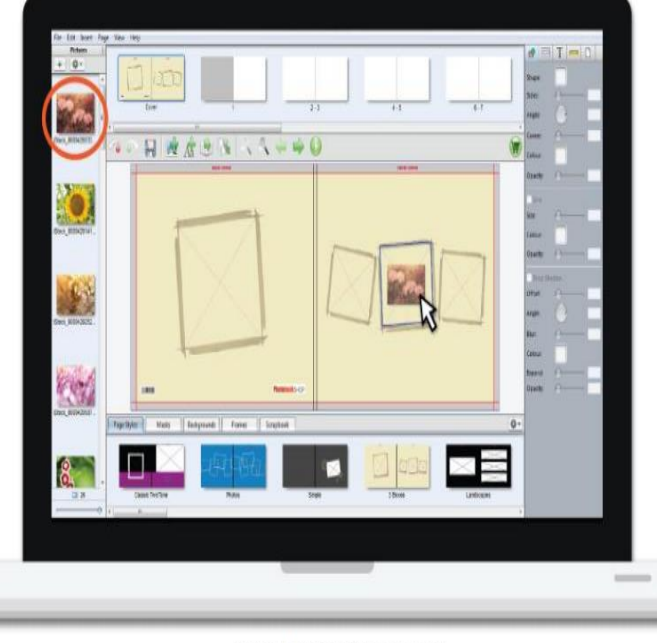

The Easy

Guide

## The Easy<br>**Photobook**sHOP<br>Guide!

4.

Cropping Photos

If you wish to crop your photos, double click on the picture box and then drag the box so the part of your photo you want in the picture box is highlighted. You can also change the appearance of your photo by playing around with the options in the Inspector (see page 34 and 35 for more details)

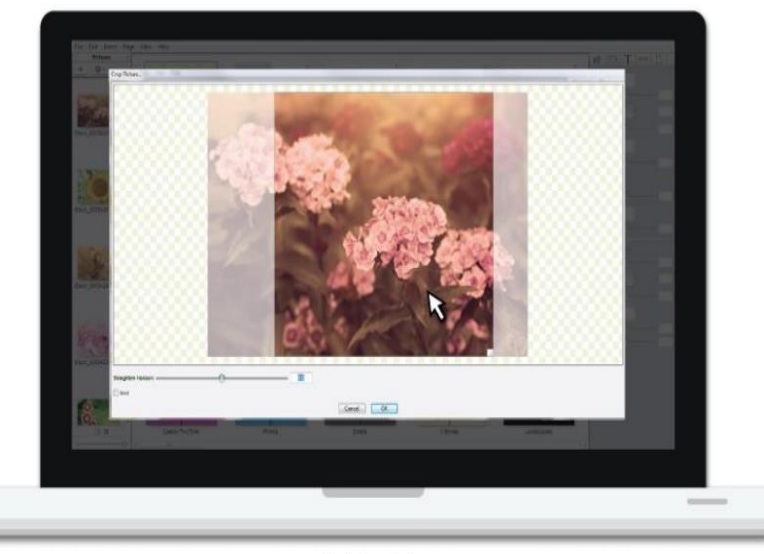

www.photobookshop.com.au

Adding and Deleting Pages

Depending on the size of your project you can add or delete pages. In the main menu, select the Page option and then Insert or delete. You can also duplicate and rearrange pages in this menu as well.

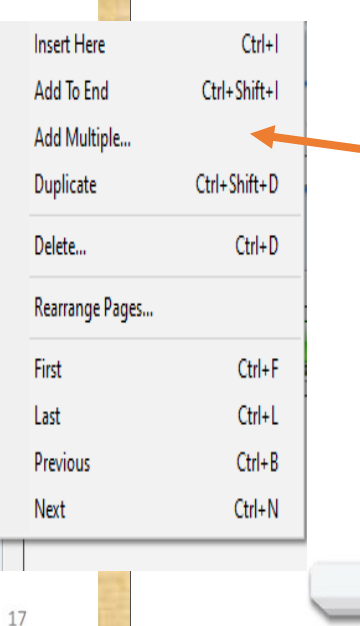

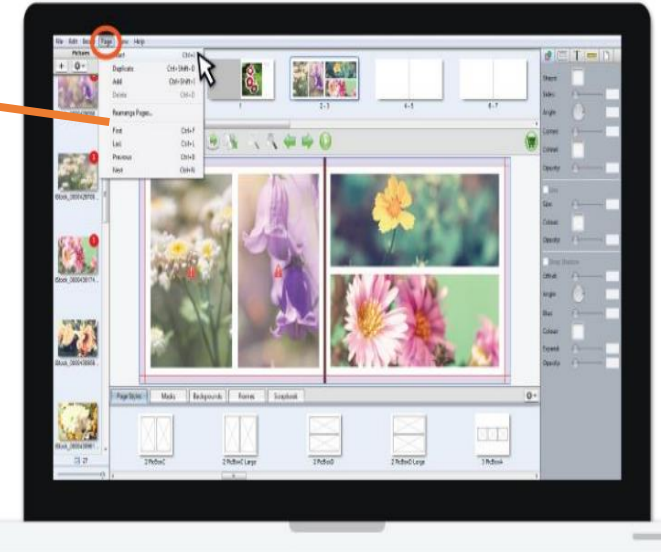

www.photobookshop.com.au

**Photobook**shop

Guide!

## Adding Your Dwn Items

You can add your own masks, frames, backgrounds and scrapbook items by selecting the symbol in the right of the Library. Click add, then upload your items.

The Easy<br>**Photobook**shop

Guide!

25

6.

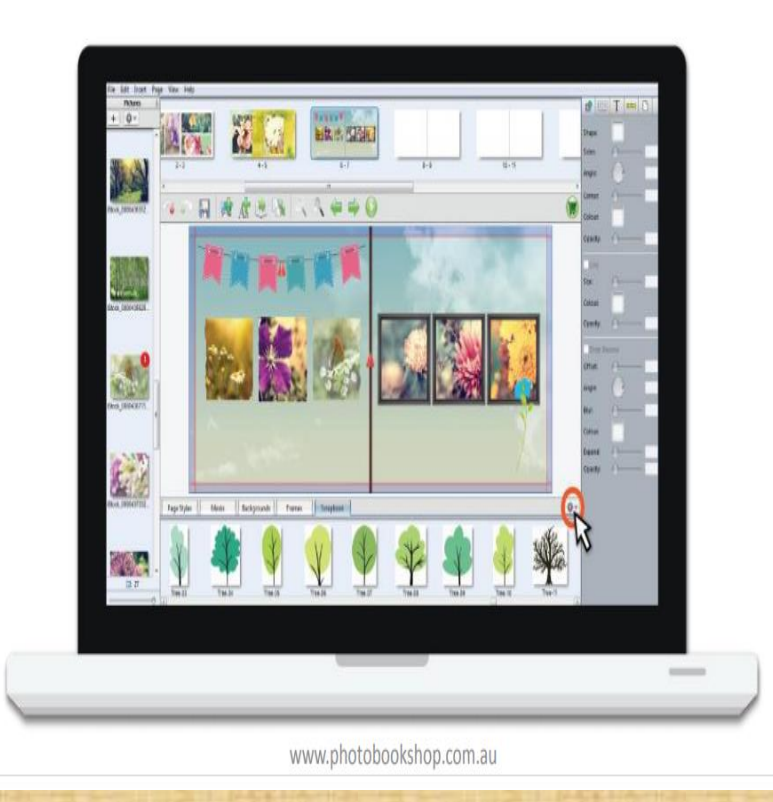

## Positioning Items

By right clicking on any item you can arrange, align and space it. jou can easily centre items on the page, or line up selected items. You can evenly space selected items as well by clicking on the "Space Items" option. You can also accurately position items on a page by using specific measurements in the Inspector (see page 37 for more details)

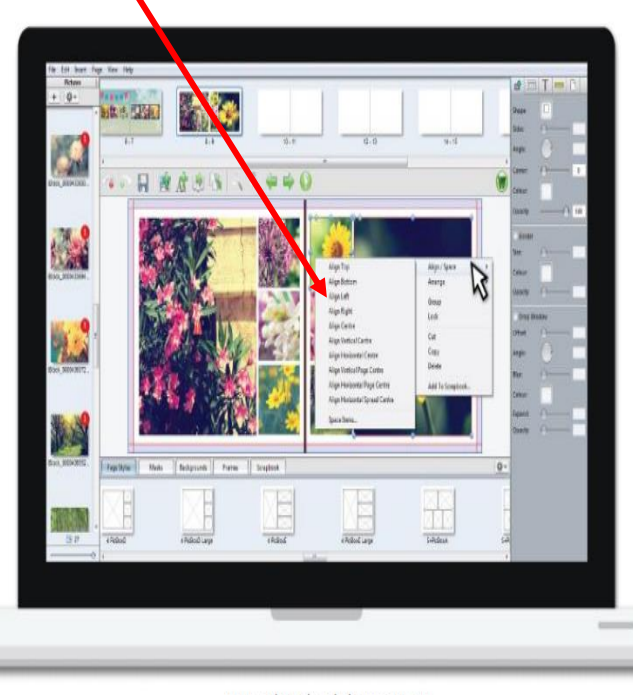

www.photobookshop.com.au

26

The Easy

**ISHOP** 

Guide

### **A. Proof Reading and Ordering**

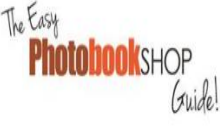

27

8

## Proofing

7.

It is very important to proof your project before ordering. We have such large volumes of orders every day, we don't have the facilities to pick up on errors, plus we might be incorrect in assuming you do or do not want your project a certain way, so we rely on the customer to submit a project exactly the way they want it printed. To proof what it will look like trimmed on the Red Line, lick on the arrow to bring up a page preview. You can also create a PDF proof to print achome by selecting file, then create proofs.

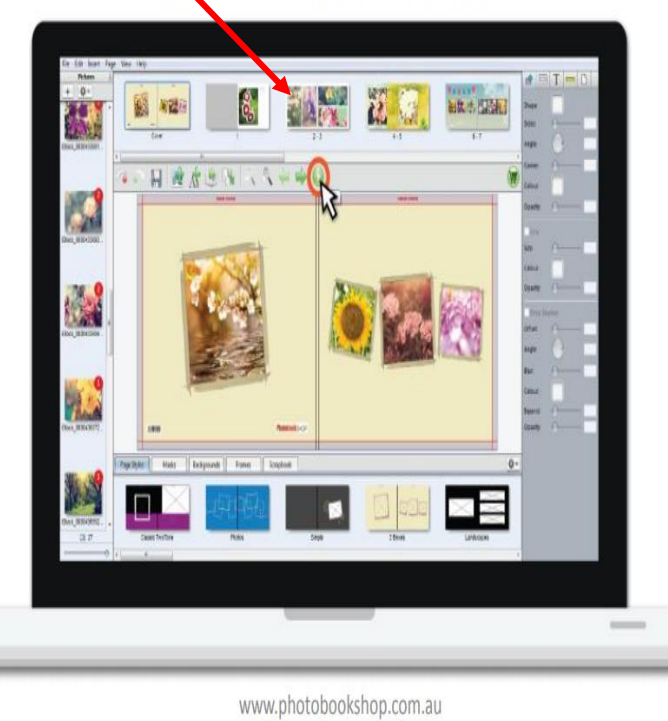

Urdering

Once you are 100% happy with your project, you can proceed to order! Save your project then click on the Green Shopping Cart in the toolbar. An alert box will appear to let you know of any low quality images or text overflows. The software is very sensitive so click on "Critical Errors Only". Click "OK" then "Continue" to skip the error process. On the next prompt click "Order Now". There will be a disclaimer to agree to that you have proofed your project and that you're happy with it to be printed exactly as-is and to certify that you have all legal rights to the design and photos you provided. Once you agree you can start your order and upload.

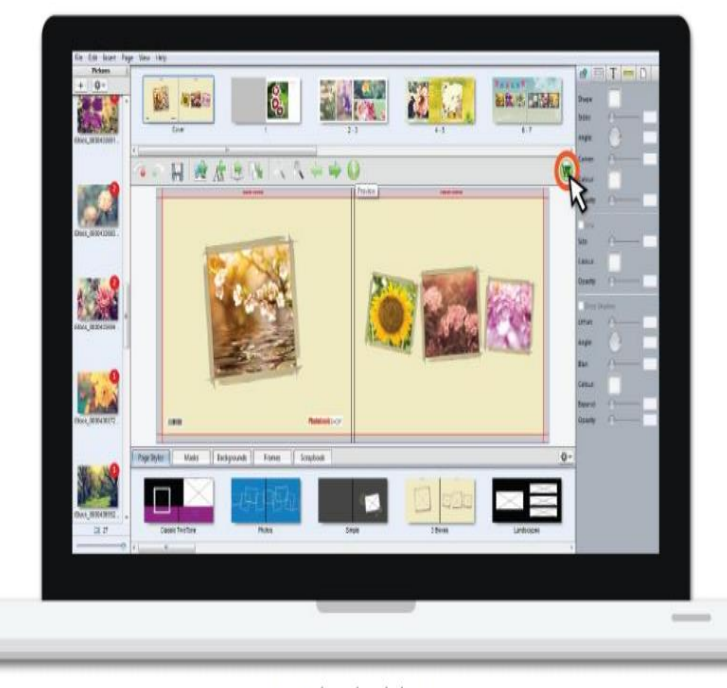

The Easy

You will be taken online to log in to your account. If you don't have an account yet you can create an account at this step. Enter your shipping details, then at the payment section of the order type in your Voucher you purchased earlier and click redeem. Then continue to upload your order. You'll be taken back to the software to upload your project.

The Easy

Photobookshop

Guide!

29

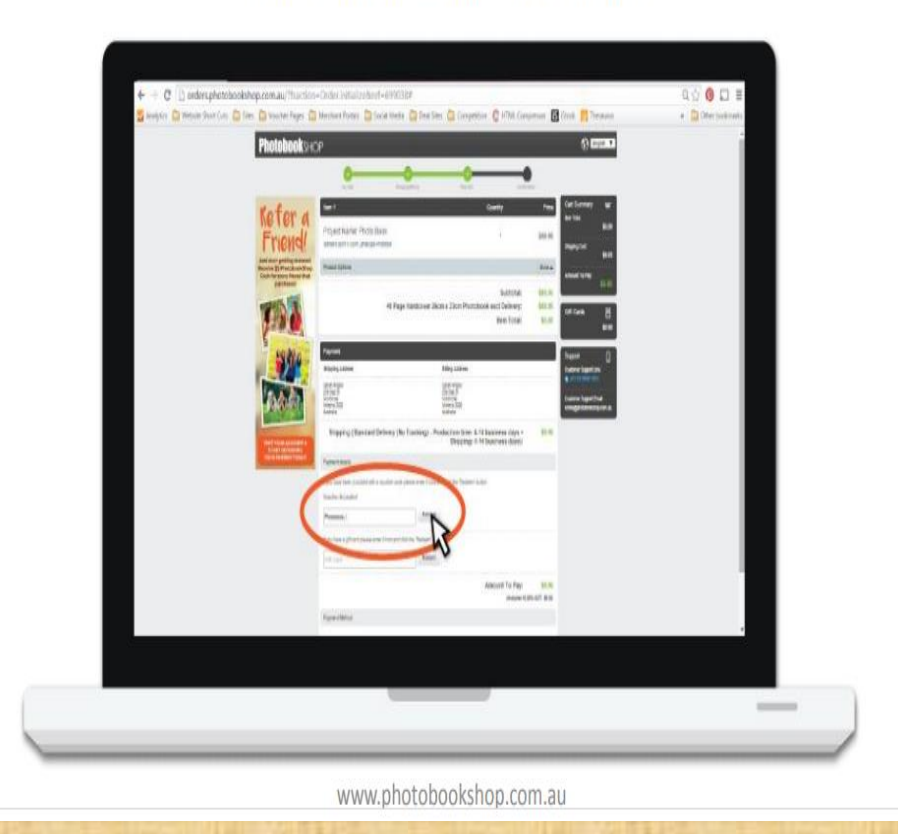

10.

You will be prompted to upload your order. Click on the first option. If you have slow internet connection you may need to mail in your upload, but this rarely happens. Once you click Upload Online your project pages will begin uploading. Depending on what size and how many images, this may take a while.

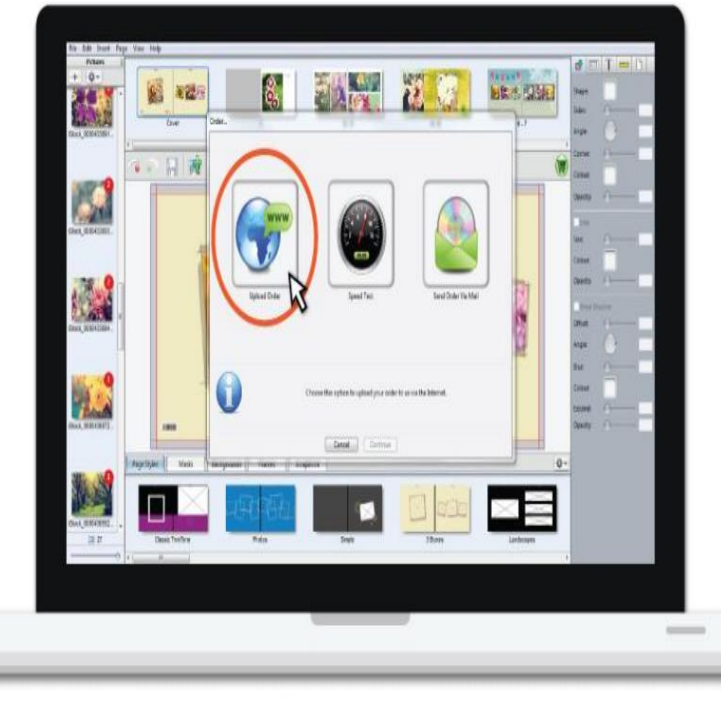

www.photobookshop.com.au

The Easy

Guide!

The Easy **PhotobookSHOP** Guide!

Your Project is Complete!

11.

Once everything is uploaded you will be notified and your project will close. Now all you have to do is wait to receive your order in the mail. You can log into your account to track your orders progress and at any stage if you need to contact PhotobookShop you can find all our help details at www.photobookshop.com.au/help

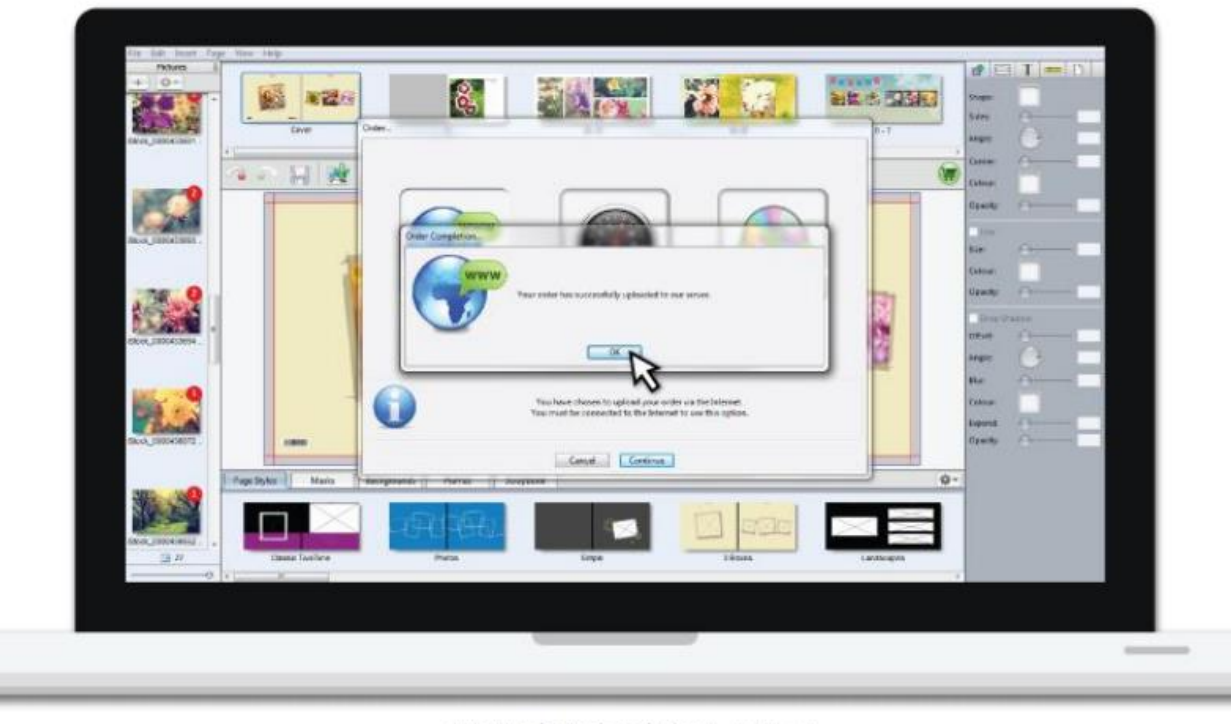

### B. How to Login to your account.

On the website, click on the red circle with the white figure in the middle. Click on "Sign in". Fill out your login details - same as when you purchased your voucher and downloaded the software. Click on the red circle again then onto "My account".

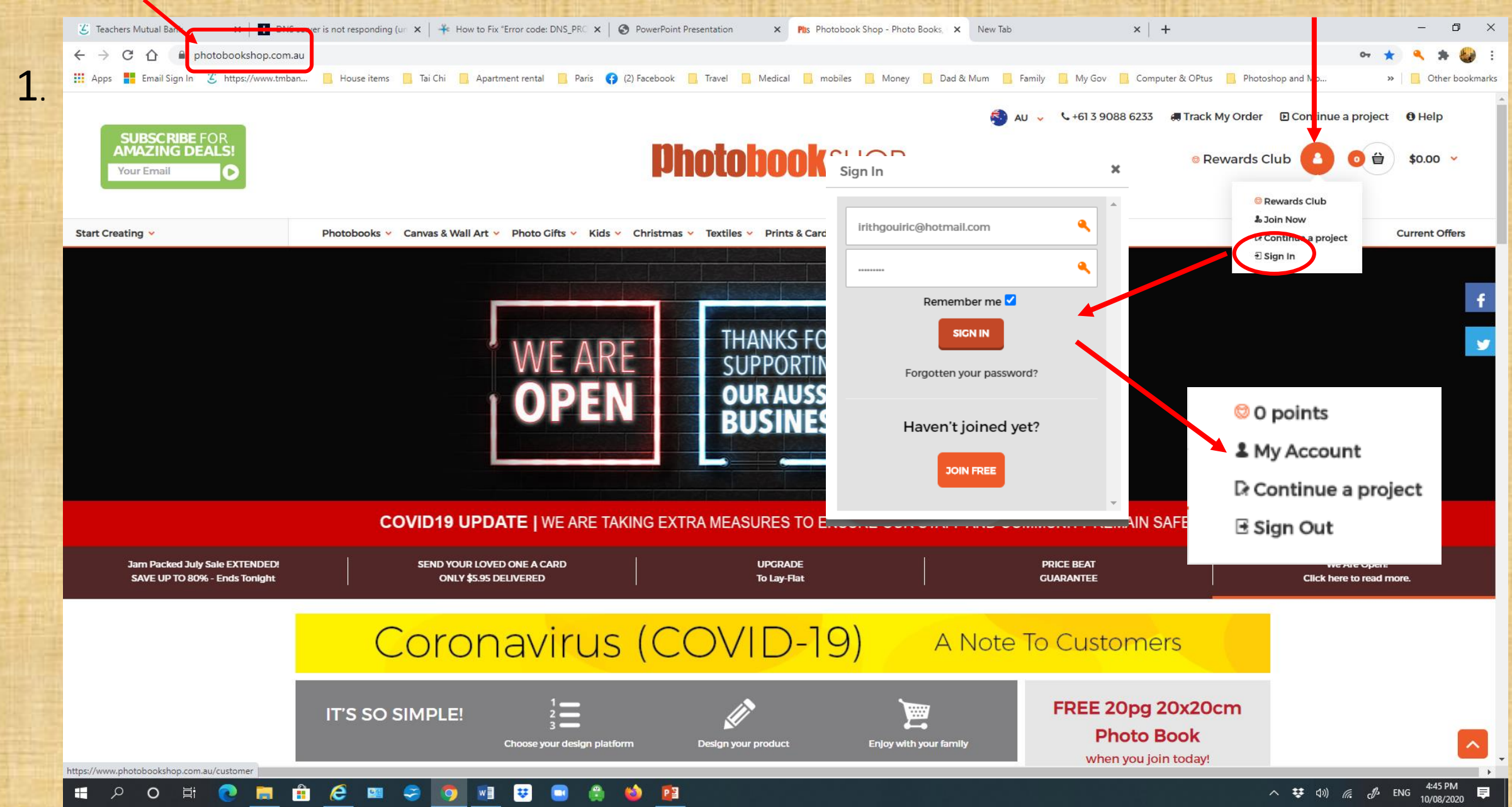

### Your Dashboard will come up with all your details

**My Orders** 

**My Vouchers** 

#### **HI IRITH GOUIRIC**

**Reward points: Opts** 

 $2.$ 

From your customer dashboard you can view your current orders, previous orders, change your order details and view up to date tracking of your existing orders.

#### **&** My Dashboard **My Details Edit my details** Change my password Sign up for exclusive offers **My Reward Club Points Earned Points Used Terms and Conditions** Refer a friend

Here are the last orders you placed: ORDER# **PROJECT STATUS** 2321008570 Olly's birthday Completed 232811696 Family and Friends in 2018 Completed 232807860 Family and Friends in 2018 Completed 232747747 2017 Family4 Completed Completed 232747390 2017 Family3

#### SEE ALL MY ORDERS >

#### My orders My orders

My scanning orders

Refer friends for rewards

My vouchers

View my referrals

View my vouchers

My voucher orders

Check my voucher

Combine my vouchers

Re-activate my voucher

CiftCard balance: \$0.00

#### Here are your vouchers that will expire soon: **VOUCHER CODE VOUCHER NAME EXPIRY Combined Voucher - 60 Page** 22-Dec-WAUSUSSCW2Z9 Lay-Flat Hardcover 22cm x 2020 28cm Photobook incl Delivery Combined Voucher - 60 Page 22-Dec-WAUSYVX4KAFJ Lay-Flat Hardcover 22cm x 2020 28cm Photobook incl Delivery

#### **Contact**

How can we help you?

Phone us: +61 3 9088 6233 Mon-Fri: 9am-7pm Sat: 10am-5pm

Email our help desk: smile@photobookshop.com.au We aim to respond within 24hrs

#### **My Referrals**

Here are your referrals that have joined recently:

You haven't referred any friends yet.

SEE ALL MY REFERRALS >

### **3. How to combine Vouchers (e.g. if you want 4 copies of the same Project)**

#### Click on "View my vouchers".

**Combine vouchers:** As the checkout page only allows you to redeem one voucher code at a time, you can combine your voucher's value here. To do this, you select/tick the vouchers below and click the "Combine Vouchers" button. Another box will come up to check your request. Click on "Combine my Vouchers". You will be given a new Voucher.

![](_page_9_Picture_33.jpeg)

**Combine vouchers** 

### 15. You will receive an email confirming the new Voucher code.

![](_page_10_Figure_1.jpeg)

## C. Ordering Your Project (in more detail)

![](_page_11_Picture_1.jpeg)

### 3. Click on "Checkout Now". 4. Read the Disclaimer and Tick the Box. Click

on "Start".

![](_page_12_Picture_16.jpeg)

5. You will have the window below open up, instructing you to go into your web browser (Google, Google Chrome, Siri, etc) to complete the ordering

6. Once you are in your browser you will be asked to Login with your email and password you used to purchase your voucher. Click on "Sign In".

X Phs Photobookshop.com.a. 3

**English v** 

» Cher hookmark

Travel **Nedical Mondate** Money **No. 2 Dad & Mum No. 2 Family No. 4 Computer & OPtis No. 2 Photoshop and Mo.** 

Shopping with us is quick and easy. Hse your account t

In Order and charg your nroie Track your orders

View your order histo

Reorder vour project

My default web

Google Chrome

browser is

Paris **@** (2) Facebool

irithgouiric@hotmail.com

**Enrontfon Vour Paccunrit?** 

. Moto: Fights marked with an asterisk must he con-

![](_page_13_Figure_2.jpeg)

![](_page_14_Figure_0.jpeg)

![](_page_15_Figure_0.jpeg)

amount will

go to \$0.00

once you use

your voucher.

![](_page_15_Picture_1.jpeg)

![](_page_15_Picture_2.jpeg)

### **8.** Check all the details. Make sure "Standard Delivery" is selected. Click on "Continue".

![](_page_16_Picture_1.jpeg)

 $w \equiv$ 

**US** 

 $P<sup>2</sup>$ 

### 9. This is the page where you type in your "Voucher" code. Click on "Redeem". The "Amount to Pay" should now be \$0.00. Click on "Confirm Order".<br>Interns in the computer screen and the state of the state of the state of the state of the state of the state of the state of the state of the state of the

![](_page_17_Picture_1.jpeg)

w≣ ₩

**10a**. This window will come up next in your browser letting you know that your Order has been confirmed and payment accepted. By clicking back to your project which you still have open in your PhotoBookShop software, you can now upload it.  $\longrightarrow$  10b.

![](_page_18_Figure_1.jpeg)

### 10b. You will now have to click on "Upload Order" so it is ticked. Click on "Continue". The Project will then take a while to Upload.

![](_page_19_Figure_1.jpeg)

![](_page_20_Figure_0.jpeg)

12. You will receive 2 emails confirming, first your order number, then another to confirm the order is ready to print. You can see a preview of your order, share it with family & friends or reorder it by clicking on "Click Here" in the second email.

![](_page_21_Picture_16.jpeg)

- 21

![](_page_22_Picture_0.jpeg)

## Show and Tell

- Four beautiful Photobooks were created over 4 weeks.
- Though not all complete, they were very impressive:
	- One was on an African Safari enjoyed in February
	- One was a special wedding
	- One was on two very precious grandchildren
	- One was on 11 precious grandchildren
- Two other participants who were already quite knowledgeable assisted the beginners. They both felt they had benefitted from the sessions.
- A particular thank you to Margaret Randall for her invaluable help.